# Venue 8 Pro 3000 Series Instrukcja obsługi

Model tabletu: Venue 8 Pro 3845 Model: T01D Typ: T01D002

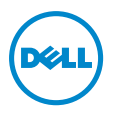

## Uwagi, przestrogi i ostrzeżenia

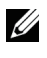

UWAGA: UWAGA oznacza ważną informację, która pozwala lepiej wykorzystać komputer.

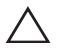

PRZESTROGA: PRZESTROGA wskazuje na potencjalne zniszczenie sprzętu lub utratę danych w przypadku nie postępowania według instrukcji.

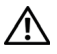

OSTRZEŻENIE: OSTRZEŻENIE informuje o sytuacjach, w których występuje ryzyko uszkodzenia mienia, odniesienia obrażeń lub śmierci.

#### Copyright © 2014 Dell Inc. Wszelkie prawa zastrzeżone.

Produkt jest chroniony przez amerykańskie i międzynarodowe prawo autorskie oraz prawa własności intelektualnej.

Dell™ oraz logo Dell są znakami towarowymi Dell Inc. na terenie Stanów

\_\_\_\_\_\_\_\_\_\_\_\_\_\_\_\_\_\_\_\_\_\_\_

Zjednoczonych i/lub w innych jurysdykcjach. Wszelkie oznaczenia i nazwy wspomniane w dokumencie mogą być znakami towarowymi firm, do których należą.

# Spis treści

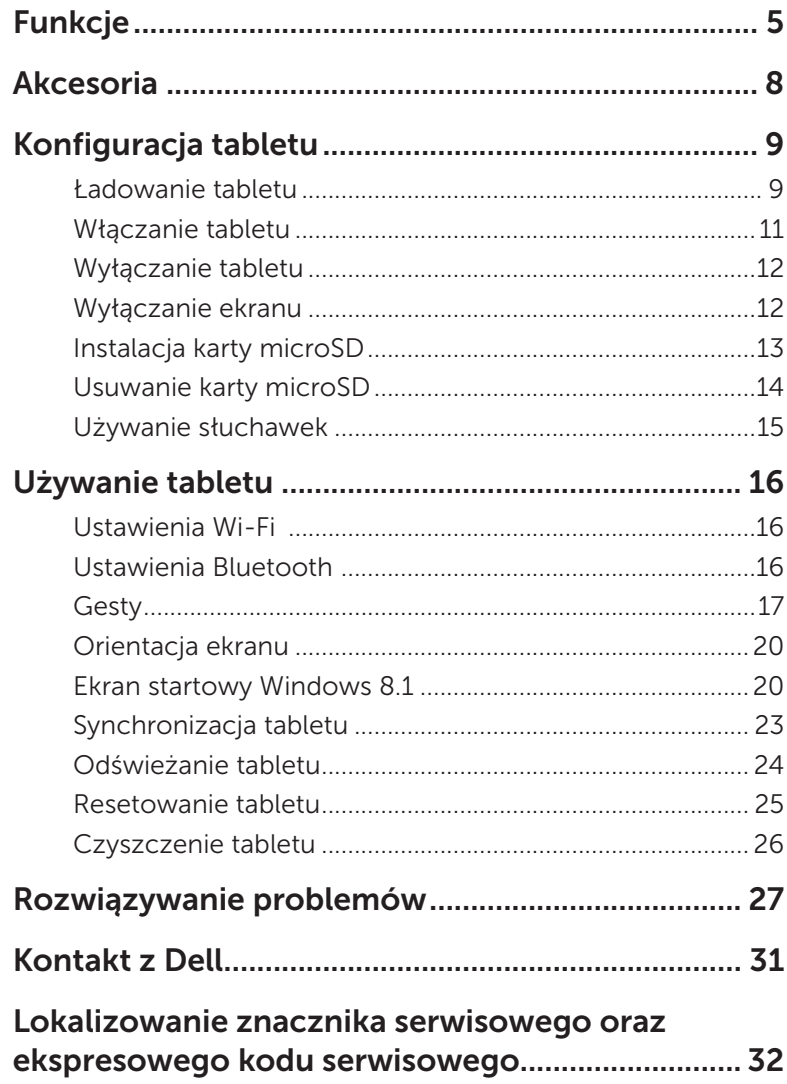

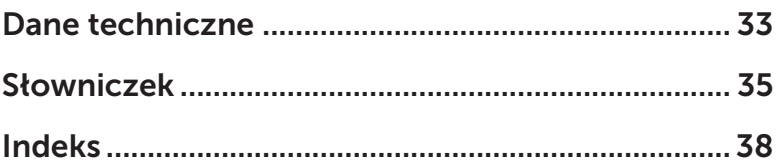

# <span id="page-4-0"></span>Funkcje

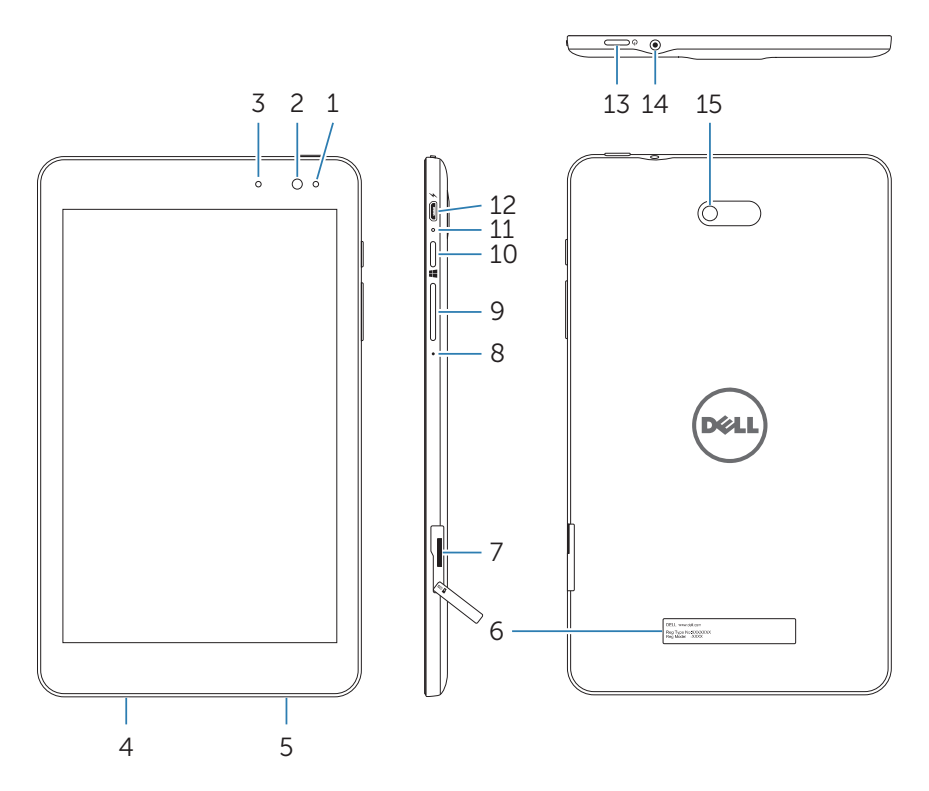

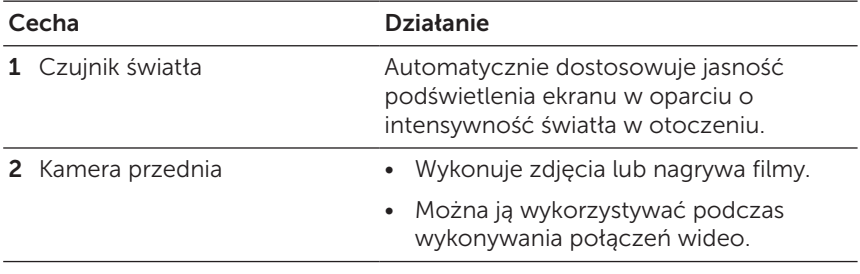

<span id="page-5-0"></span>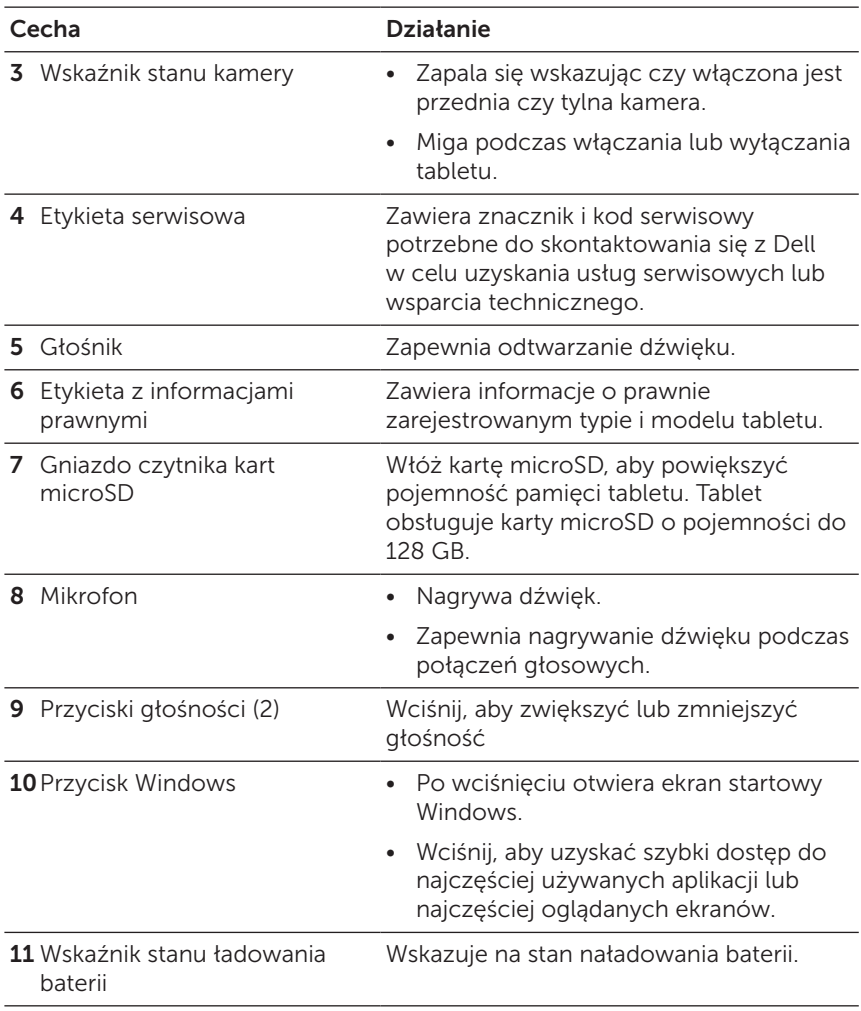

<span id="page-6-0"></span>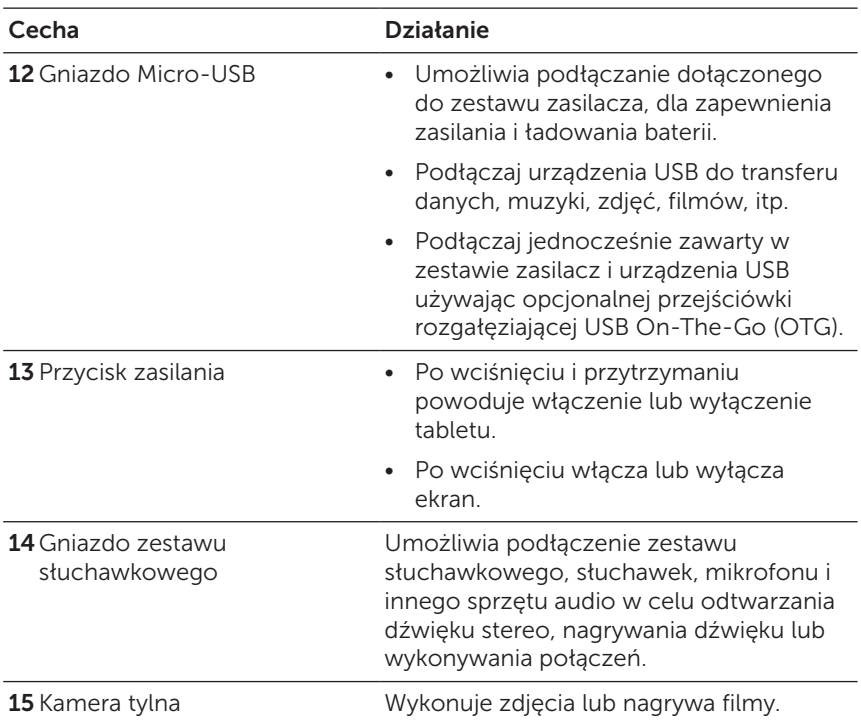

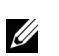

UWAGA: Przednia kamera nie obsługuje funkcji przybliżania (zoom), śledzenia twarzy lub ustawiania ostrości za dotknięciem.

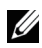

UWAGA: Tylna kamera obsługuje stały auto-focus oraz funkcję ustawienia ostrości za dotknięciem (touch‑to‑focus), ale nie obsługuje przybliżania (zoom) lub śledzenia twarzy.

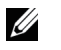

UWAGA: Gniazdo micro-USB nie obsługuje podłączania do komputera.

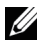

UWAGA: Tablet łączy się z Internetem wyłącznie za pośrednictwem sieci Wi‑Fi. Aby uzyskać informacje na temat korzystania z sieci Wi-Fi, patrz "Ustawienia Wi-Fi".

# <span id="page-7-0"></span>Akcesoria

Tablet obsługuje następujące akcesoria:

### Zasilacz 10W oraz kabel micro-USB

Zapewniają zasilanie tabletu oraz ładowanie baterii.

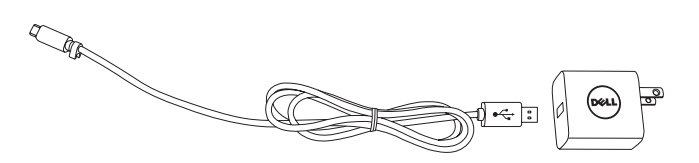

# <span id="page-8-0"></span>Konfiguracja tabletu

OSTRZEŻENIE: Przed wykonaniem którejkolwiek z opisanych w tej części procedur, należy zapoznać się z informacjami dotyczącymi bezpieczeństwa dołączonymi do zestawu. Dodatkowe informacje dotyczące najlepszych praktyk można uzyskać pod adresem [dell.com/regulatory\\_compliance.](http://dell.com/regulatory_compliance)

## Ładowanie tabletu

PRZESTROGA: Baterię należy ładować w temperaturach  $^{\backprime}$  otoczenia w zakresie od 0°C do 35°C (32°F do 95°F).

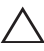

PRZESTROGA: Do ładowania tabletu należy wykorzystywać wyłącznie zasilacz dołączony do zestawu. Używanie nieoryginalnych zasilaczy lub kabli micro-USB może poważnie uszkodzić tablet.

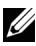

UWAGA: Po wyjęciu tabletu z opakowania bateria nie jest w pełni naładowana.

- 1 Należy podłączyć kabel zasilający do zasilacza.
- 2 Podłączyć kabel micro-USB do gniazda micro-USB tabletu.
- 3 Podłączyć zasilacz do gniazdka elektrycznego i ładować tablet do pełnego naładowania baterii.

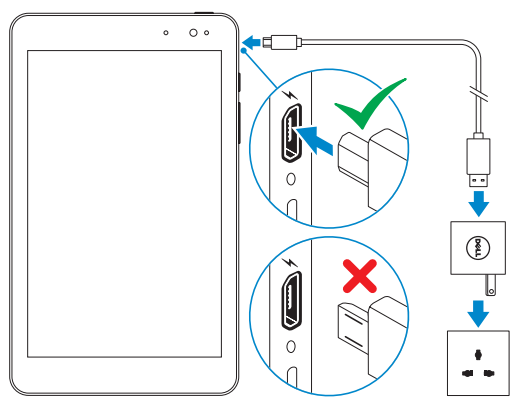

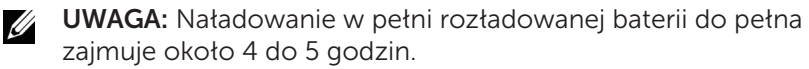

<span id="page-9-0"></span>Poziom naładowania baterii tabletu można sprawdzić za pomocą wskaźnika stanu naładowania baterii lub ikony baterii wyświetlanej w dolnej części ekranu:

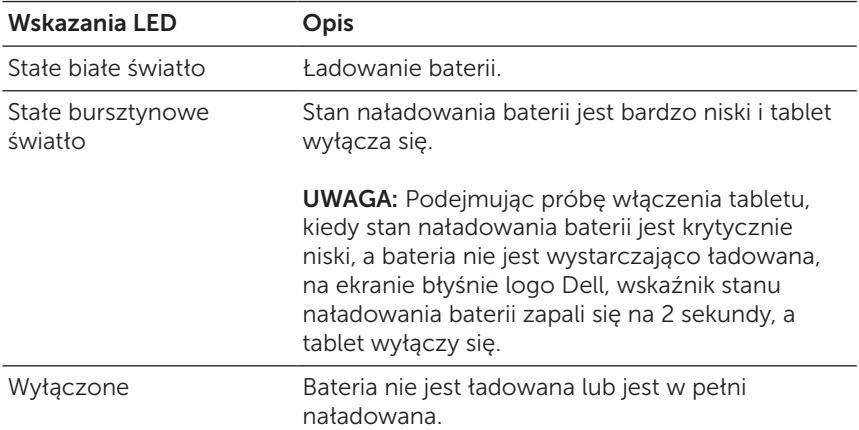

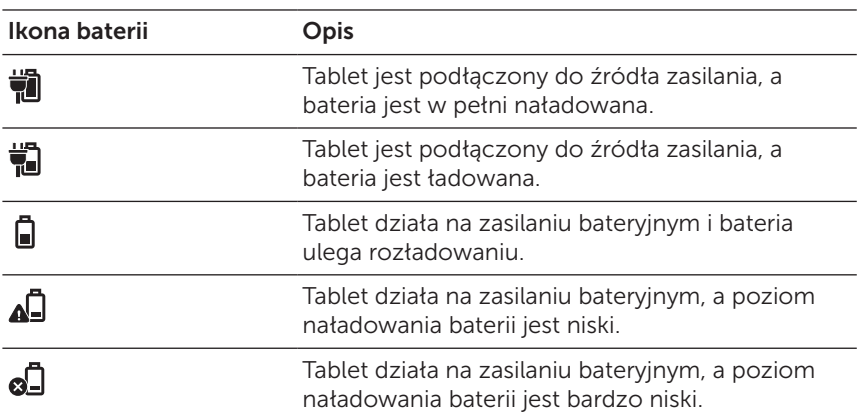

## <span id="page-10-1"></span><span id="page-10-0"></span>Włączanie tabletu

Podczas pierwszego uruchomienia tabletu, należy zakończyć wprowadzanie ustawień Windows, aby rozpocząć używanie urządzenia. Aby uzyskać więcej informacji zapoznaj się ze skróconą instrukcją obsługi, którą dołączono do tabletu.

- 1 Przyciśnij i przytrzymaj przycisk zasilania przez 2 sekundy, aby włączyć tablet. Pojawi się ekran blokady.
- 2 Przesuń palcem od dołu ekranu, aby wyświetlić ekran logowania, a następnie wprowadź hasło i zaloguj się do systemu Windows.

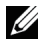

UWAGA: Jeżeli ekran logowania nie jest włączony, bezpośrednio po ekranie blokady pojawi się ekran startowy.

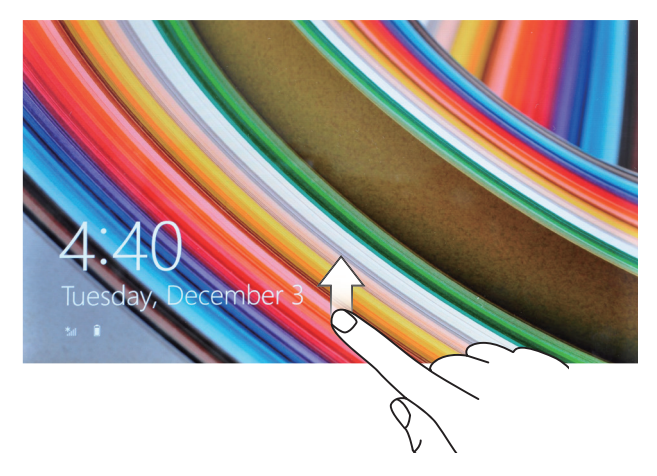

Po wyświetleniu ekranu startowego Windows tablet jest gotowy do pracy.

## <span id="page-11-1"></span><span id="page-11-0"></span>Wyłączanie tabletu

Używając przycisku zasilania:

- 1 Wciśnij i przytrzymaj przycisk zasilania przez przynajmniej 4 sekundy.
- 2 Przesuń w dół do dolnej krawędzi ekran potwierdzenia wyłączenia, aby wyłączyć tablet.

Używanie przycisków paneli (charms):

- 1 Przesuń palcem od prawego rogu ekranu, aby uzyskać dostęp do paneli.
- 2 Dotknij Ustawienia  $\overleftrightarrow{O}$  → Zasilanie (b → Wyłącz, aby wyłączyć tablet.

Używanie przycisku zasilania na ekranie startowym:

- 1 Dotknij przycisku zasilania  $\binom{1}{1}$  w prawym górnym rogu ekranu startowego.
- 2 Dotknij Wyłącz, aby wyłączyć tablet.

# Wyłączanie ekranu

Używając przycisku zasilania:

Przyciśnij przycisk zasilania, aby wyłączyć ekran.

Używanie przycisków paneli (charms):

- 1 Przesuń palcem od prawego rogu ekranu, aby uzyskać dostęp do paneli.
- 2 Dotknij Ustawienia  $\overleftrightarrow{Q}$ → Zasilanie (1)→ Uśpij, aby wyłączyć ekran.
- UWAGA: Jeżeli tablet znajduje się w trybie uśpienia (tablet włączony, ale ekran wyłączony), przyciśnij jednokrotnie przycisk zasilania lub przycisk Windows, aby włączyć ekran.

## <span id="page-12-0"></span>Instalacja karty microSD

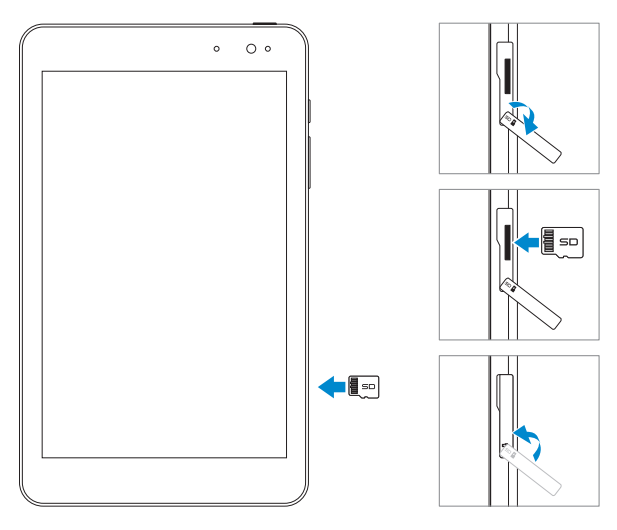

- 1 Otwórz pokrywę gniazda.
- 2 Wyrównaj kartę microSD tak, aby styki były skierowane w kierunku gniazda karty oraz przedniej części tabletu.
- 3 Wciśnij kartę microSD do gniazda karty, aż zablokuje się na miejscu.
- 4 Zamknij pokrywę gniazda karty.

## <span id="page-13-0"></span>Usuwanie karty microSD

- PRZESTROGA: Usuwanie karty microSD podczas użytkowania  $^\Delta$  może spowodować utratę danych lub skutkować błędami aplikacji. Upewnij się, że wszelkie czynności związane z zapisem na karcie microSD zostały zakończone przed usunięciem karty.
- 1 Dotknij płytkę pulpitu, aby przejść w tryb pulpitu.
- 2 Dotknij Bezpieczne usuwanie sprzętu i odłączanie mediów  $\mathbb{Q}_2$  w obszarze powiadomień w dolnym prawym rogu ekranu.
- UWAGA: Jeżeli Bezpieczne usuwanie sprzętu i odłączanie mediów  $\Box$  iest niewidoczne, dotknij Pokaż ukryte ikony, a aby wyświetlić wszystkie ikony w obszarze powiadomień.
- 3 Dotknij Wysuń kartę pamięci SD. Pojawi się wiadomość informująca o tym, że karta microSD może być bezpiecznie usunięta. Jeżeli zostanie wyświetlone ostrzeżenie, że karta microSD nie może zostać usunięta, upewnij się, że wszelkie transfery danych związane z kartą microSD zostały zakończone.
- 4 Otwórz pokrywę gniazda.
- 5 Wciśnij delikatnie kartę microSD, aby ją uwolnić.
- 6 Wysuń kartę po tym jak wyskoczy z otworu gniazda karty microSD.

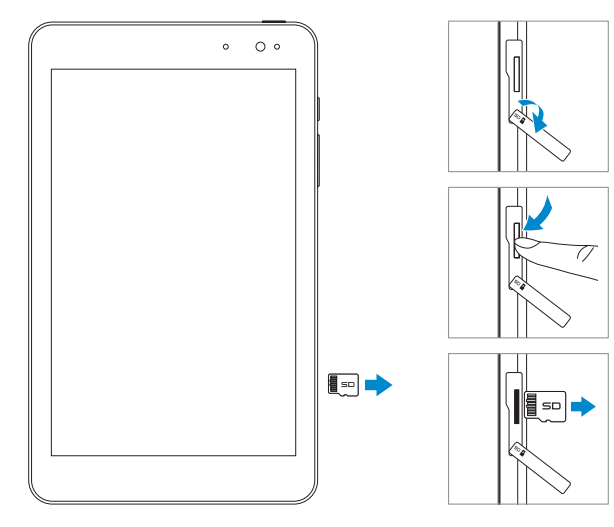

# <span id="page-14-0"></span>Używanie słuchawek

Możliwe jest podłączenie zestawu słuchawkowego, słuchawek, mikrofonu lub innego sprzętu audio do gniazda zestawu słuchawkowego tabletu.

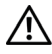

OSTRZEŻENIE: Słuchanie głośnej muzyki przez długie okresy czasu może prowadzić do utraty słuchu.

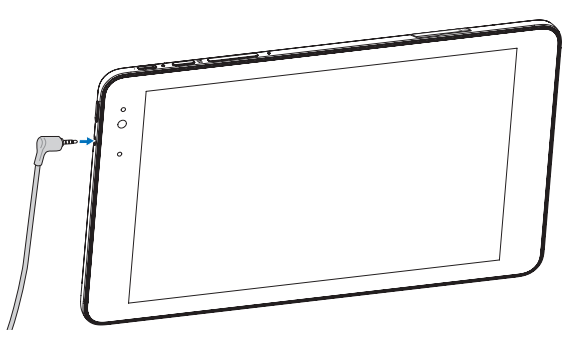

- 1 Podłącz słuchawki do gniazda zestawu słuchawkowego (3,5 mm) tabletu.
- 2 Włóż słuchawki do uszu i ustaw komfortowy poziom dźwięku.

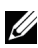

UWAGA: Po podłączeniu urządzenia audio do 3,5 mm gniazda zestawu słuchawkowego, zintegrowany głośnik tabletu zostanie automatycznie wyciszony.

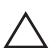

PRZESTROGA: Chcąc uniknąć zniszczenia słuchawek podczas odłączania ich od tabletu, ciągnij za wtyczkę, a nie za kabel.

# <span id="page-15-0"></span>Używanie tabletu

## <span id="page-15-1"></span>Ustawienia Wi-Fi

Włączanie i wyłączanie Wi-Fi:

- 1 Przesuń palcem od prawego rogu ekranu, aby uzyskać dostęp do paneli.
- 2 Dotknij Ustawienia  $\bullet$  Ikona sieci  $\cdot$ il
- 3 Przesuń suwak Wi-Fi w prawo bądź w lewo, aby włączyć lub wyłączyć Wi-Fi.

Połączenie z siecią:

- 1 Przesuń palcem od prawego rogu ekranu, aby uzyskać dostęp do paneli.
- 2 Dotknij Ustawienia  $O \rightarrow$  Ikona sieci  $*$
- 3 Wybierz dostępną sieć z listy i dotknij Połącz.

## <span id="page-15-3"></span>Ustawienia Bluetooth

<span id="page-15-2"></span>Włączanie i wyłączanie Bluetooth:

- 1 Przesuń palcem od prawego rogu ekranu, aby uzyskać dostęp do paneli.
- 2 Dotknij Ustawienia  $\bullet$  → Zmień ustawienia komputera→ Komputer i urządzenia→ Bluetooth.
- 3 Przesuń suwak **Bluetooth** w prawo lub w lewo, aby włączyć lub wyłączyć Bluetooth.

Parowanie Bluetooth-włączone urządzenia:

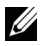

**UWAGA:** Połączenie Bluetooth pomiędzy tabletem, a urządzeniami Apple nie jest obsługiwane.

1 Włącz Bluetooth. Aby uzyskać informacje na temat włączania Bluetooth, patrz ["Włączanie i wyłączanie Bluetooth](#page-15-2)".

- <span id="page-16-0"></span>2 Przesuń palcem od prawego rogu ekranu, aby uzyskać dostęp do paneli.
- 3 Dotknij Ustawienia  $\bullet$ → Zmień ustawienia komputera→ Komputer i urządzenia→ Bluetooth.
- 4 Wybierz z listy dostępnych urządzeń urządzenie Bluetooth do sparowania i dotknij Paruj.
- 5 Jeżeli będzie to wymagane, sprawdź czy hasła Bluetooth, które pokażą się zarówno na tablecie jako i włączonym urządzeniu Bluetooth są takie same.
- 6 Potwierdź proces parowania zarówno na tablecie jak i urządzeniu.

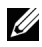

UWAGA: Po udanym sparowaniu urządzenia z tabletem będzie się ono z nim łączyć automatycznie zawsze kiedy Bluetooth będzie włączony zarówno na tablecie jak i urządzeniu.

## Gesty

Tablet jest wyposażony w dotykowy wyświetlacz wielopunktowy. Można nim sterować dotykając ekranu.

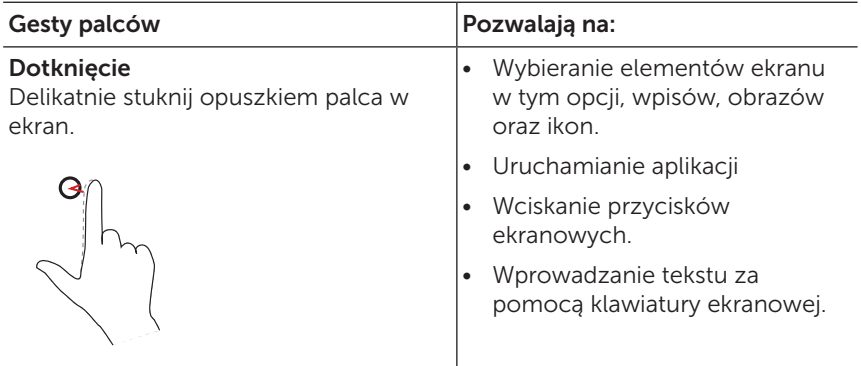

<span id="page-17-0"></span>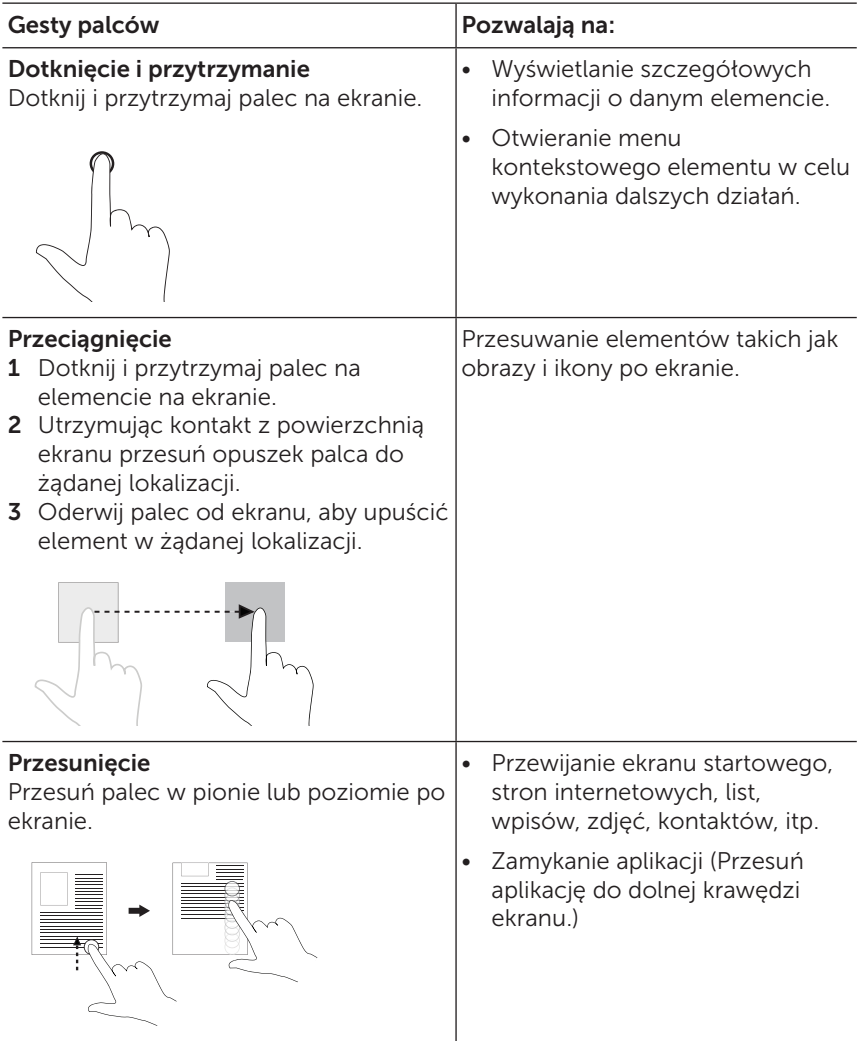

<span id="page-18-0"></span>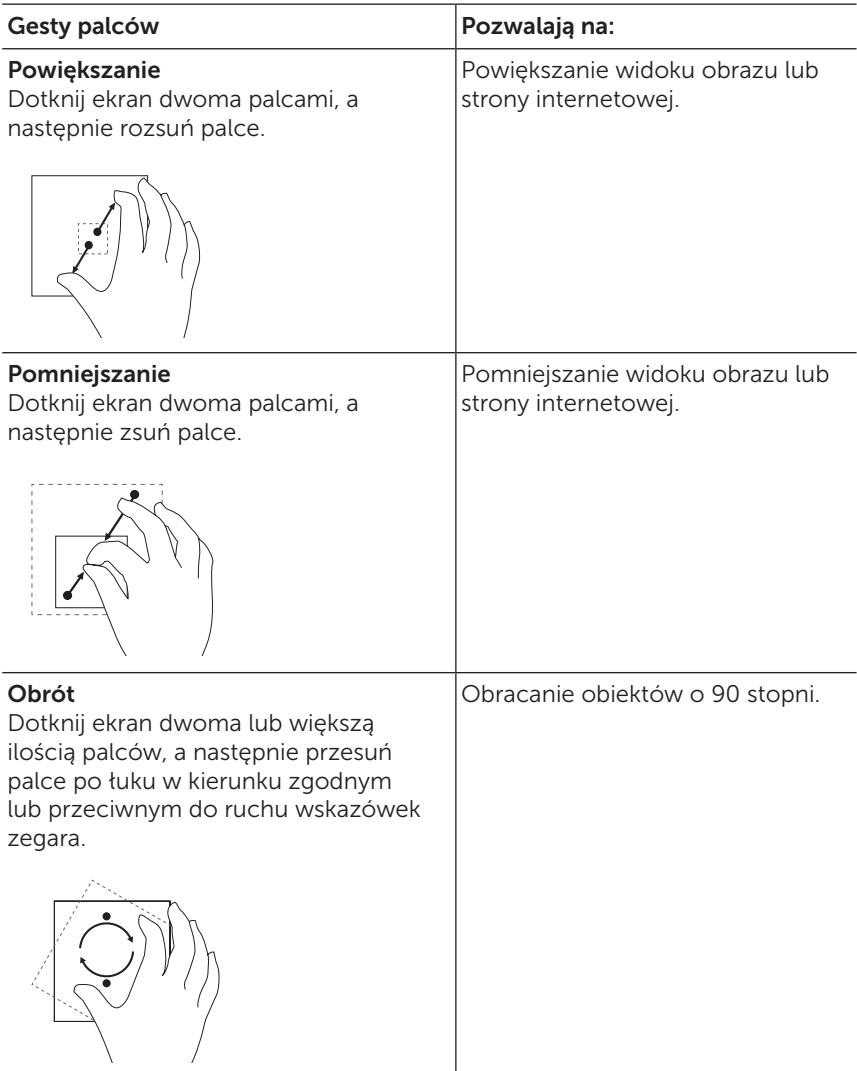

# <span id="page-19-0"></span>Orientacja ekranu

W celu optymalizacji przeglądania, orientacją ekranu zmienia się automatycznie z formatu pionowego na poziomy, w zależności od tego w jakiej pozycji trzymany jest tablet. Możliwe jest wyłączenie automatycznej rotacji ekranu i zablokowanie go w trybie pionowym bądź poziomym.

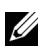

UWAGA: Niektóre aplikacje mogą nie obsługiwać automatycznego obracania ekranu i są zaprojektowane do pracy tylko w jednej orientacji.

### Blokada orientacji ekranu

- 1 Ustaw ekran w żądanej pozycji.
- 2 Przesuń palcem od prawego rogu ekranu, aby uzyskać dostęp do paneli.
- 3 Dotknij Ustawienia  $\bullet$  > Ekran  $\blacksquare$ .
- 4 Dotknij  $\Box$ <sub>1</sub>, aby zablokować orientację ekranu lub dotknij  $\Box$ <sub>a</sub>, aby odblokować orientację ekranu.

# Ekran startowy Windows 8.1

Ekran startowy Windows 8.1 wyświetla listę reaktywnych kafelek domyślnych i spersonalizowanych, które działają jak skróty do zainstalowanych aplikacji.

Reaktywne kafelki ekranu startowego zmieniają się i aktualizują w czasie rzeczywistym, pokazując wiadomości oraz wiadomości sportowe, pogodę, statusy społecznościowe, itp.

Interfejs użytkownika oparty na kafelkach pozwala na bezpośredni dostęp do ostatnio używanych aplikacji, wiadomości e-mail, zdjęć, muzyki, filmów, kontaktów, aktualizacji na stronach społecznościowych oraz często przeglądanych stron. Możliwe jest także przypięcie swoich ulubionych aplikacji jako kafelek i personalizacja ekranu startowego.

Kolejnym poziomem personalizacji jest ustawienie swojego ulubionego zdjęcia jak tapety.

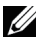

UWAGA: Kafelki mogą być dodawane i usuwane za pomocą opcji Przypnij do paska zadań  $(\vec{a})$ , Przypnij do ekranu startowego  $\widehat{\mathcal{A}}$  lub Odepnij od ekranu startowego  $\widehat{\mathcal{R}}$ .

### <span id="page-20-0"></span>Dostęp do ekranu startowego

Podczas uruchamiania systemu Windows, ekran startowy pojawia się domyślnie. Chcąc uzyskać do niego dostęp z dowolnego okna lub aplikacji, należy skorzystać z jednej z następujących metod:

- • Wcisnąć przycisk Windows.
- • Przesunąć palcem od prawej krawędzi ekranu, aby wyświetlić panele, a następnie nacisnąć ikonę Start ...

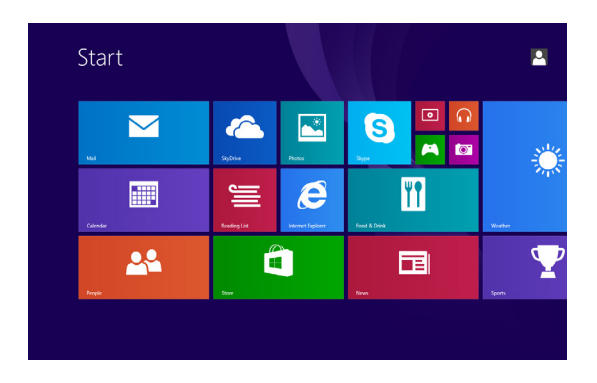

Kiedy wyświetlany jest ekran startowy, naciśnięcie ikony Start  $\blacksquare$ powoduje przeniesienie do ekranu ostatnio używanych aplikacji lub ostatnio oglądanego ekranu.

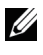

UWAGA: Działanie ikony Start <sup>11</sup> jest identyczne z działaniem przycisku Windows.

#### Przesunięcie w lewo

Przesuń palcem od prawej krawędzi ekranu, aby uzyskać dostęp do paneli. Panele zapewniają dostęp do komend systemowych, takich jak Start, Szukaj, Udostępnij, Urządzenia oraz Opcje ustawień.

#### <span id="page-21-0"></span>Przesunięcie w prawo

- • Przesuń szybko od lewej krawędzi ekranu, aby przełączać pomiędzy aktualnie działającymi aplikacjami.
- • Przesuń wolno od lewej krawędzi ekranu, aby wyświetlić miniatury otwartych aplikacji.
- • Przesuń palcem od lewej krawędzi do wewnątrz ekranu i z powrotem, aby wyświetlić listę ostatnio używanych aplikacji.

### Przesunięcie w górę/w dół

- Na ekranie startowym, przesuń palcem od środka, aby wyświetlić ikone aplikacji  $\mathbb Q$ . Dotknij ikony aplikacji, aby wyświetlić alfabetyczną listę aplikacji zainstalowanych na tablecie.
- Na ekranie startowym, przesuń palcem do środka od dolnej lub górnej krawędzi, aby wyświetlić ikonę **Personalizacji (...**). Dotknij Personalizuj, aby organizować kafelki na ekranie startowym.
- Na ekranie aplikacji przesuń palcem od góry do dołu ekranu, aby zamknąć aplikację.
- Na ekranie aplikacji przesuń palcem od górnej krawędzi ekranu do środka i przenieś aplikację do lewej bądź prawej krawędzi wyświetlacza, aby ją zadokować.

Więcej informacji na temat korzystania z ekranu startowego Windows 8.1 można uzyskać odwiedzając [dell.com/windows8](http://dell.com/windows8).

# <span id="page-22-0"></span>Synchronizacja tabletu

### Wykorzystanie konta Microsoft

Jeżeli na swoim komputerze posiadasz zainstalowany system Microsoft Windows 8 lub 8.1, możliwa jest synchronizacja tabletu z komputerem przy wykorzystaniu konta Microsoft. Po zalogowaniu za pomocą konta Microsoft na tablecie, ustawienia takie jak historia przeglądarki, ustawienia aplikacji oraz pliki osobiste są synchronizowane z innymi tabletami i komputerami Windows 8 lub 8.1, na których używane jest to samo konto Microsoft.

- 1 W tablecie należy wyświetlić panele i dotknąć Ustawienia  $\mathbb{Z} \rightarrow$ Zmień ustawienia komputera → Konta → Twoje konto → Połącz z kontem Microsoft, aby przełączyć lokalne konto urządzenia na ustawienia konta Microsoft.
- 2 Kliknij Ustawienia  $\bigcirc \rightarrow$  Zmień ustawienia komputera  $\rightarrow$ OneDrive → Ustawienia synchronizacji, aby wyświetlić opcje synchronizacji danych i ustawień.

### Kopiowanie muzyki, zdjęć i filmów

- 1 Podłącz tablet do urządzenia magazynującego USB za pomocą kabla przejściowego micro-USB na standardowe USB, a następnie przenieś pliki z urządzenia magazynującego USB.
- 2 Po przeniesieniu plików użyj kreatora Bezpiecznego usuwania sprzętu i odłączania mediów, aby odłączyć urządzenie magazynujące USB.
- U UWAGA: Kabel przejściowy micro-USB na standardowe USB jest sprzedawany osobno i nie stanowi elementu zestawu.
- UWAGA: Pliki można także udostępniać innym urządzeniom za pośrednictwem Bluetooth. Przed przetransferowaniem plików należy się upewnić, że Bluetooth jest włączony w obu urządzeniach, zarówno w tablecie jak i urządzeniu sparowanym, a także czy tablet jest kompatybilny z tym urządzeniem Bluetooth. Informacje na temat parowania urządzeń Bluetooth można uzyskać w części ["Ustawienia Bluetooth"](#page-15-3). Szczegóły dotyczące transferu plików i kompatybilności Bluetooth znajdują się w dokumentacji oprogramowania obu urządzeń.

## <span id="page-23-1"></span><span id="page-23-0"></span>Odświeżanie tabletu

PRZESTROGA: Pomimo, że Windows przywraca wszelkie pliki osobiste, ustawienia oraz aplikacje, w które wyposażony był tablet, a także aplikacje zainstalowane ze sklepu Windows Store po odświeżeniu tabletu, zawsze zaleca się jednak wykonanie kopii zapasowej danych przed przeprowadzeniem odświeżenia tabletu.

Odświeżanie tabletu powoduje przywrócenie systemu Windows do oryginalnych ustawień fabrycznych bez usuwania zapisanych plików prywatnych, zainstalowanych aplikacji ze sklepu Windows Store, czy ustawień osobistych.

Chcąc przywrócić ustawienia fabryczne w tablecie:

- 1 Przesuń palcem od prawego rogu ekranu, aby uzyskać dostęp do paneli.
- 2 Dotknij Ustawienia  $\bullet$ → Zmień ustawienia komputera→ Aktualizacja i odzyskiwanie→ Odzyskiwanie .
- 3 Dotknij Zaczynamy w Odświeżanie komputera z zachowaniem istniejących plików.
- 4 Zapoznaj się z ostrzeżeniem i dotknij Dalej.
- UWAGA: Aplikacje ze sklepu Windows Store są automatycznie ponownie instalowane po zakończeniu odświeżania. Aplikacje zainstalowane ze źródeł innych niż sklep Windows Store są usuwane i muszą być instalowane ręcznie. Po zakończeniu procesu na pulpicie tworzony jest dokument HTML RemovedApps.html zawierający listę nazw wszystkich usuniętych aplikacji.

## <span id="page-24-0"></span>Resetowanie tabletu

PRZESTROGA: Resetowanie tabletu powoduje usunięcie  $\triangle$  wszelkich danych z urządzenia, w tym konfiguracji konta, aplikacji, muzyki, zdjęć, plików, itp. Upewnij się, że przed wykonaniem resetowania została wykonana kopia zapasowa potrzebnych danych.

Resetowanie tabletu przywraca Windows do ustawień fabrycznych.

Aby zresetować tablet:

- 1 Przesuń palcem od prawego rogu ekranu, aby uzyskać dostęp do paneli.
- 2 Dotknij Ustawienia  $\bullet$ → Zmień ustawienia komputera→ Aktualizacja i odzyskiwanie→ Odzyskiwanie .
- 3 Dotknij Zaczynamy w Usuwanie wszystkich danych i ponowne instalowanie systemu Windows.
- 4 Zapoznaj się z ostrzeżeniem i dotknij Dalej.

## <span id="page-25-0"></span>Czyszczenie tabletu

PRZESTROGA: Przed przystąpieniem do czyszczenia tabletu,  $\sum$  należy odłączyć wszystkie kable i wyłączyć tablet. Tablet należy czyścić miękką szmatką zwilżoną wodą. Nie należy stosować płynów lub aerozoli, które mogą zawierać substancje łatwopalne.

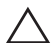

PRZESTROGA: Chcąc uniknąć zniszczenia tabletu lub ekranu, należy unikać bezpośredniego spryskiwania ekranu roztworem czyszczącym. Należy też wykorzystywać produkty przeznaczone do czyszczenia ekranów i postępować według załączonych do nich instrukcji.

#### $\wedge$  PRZESTROGA: Do czyszczenia klawiatury (która nie stanowi elementu zestawu) nie należy wykorzystywać wilgotnej szmatki.

- 1 Wyłącz tablet. Informacje na temat wyłączania tabletu znajdują się w części ["Wyłączanie tabletu"](#page-11-1).
- 2 Odłącz wszelkie podłączone urządzenia, słuchawki oraz głośniki od tabletu oraz ich gniazdek elektrycznych.
- 3 Nawilż wodą lub płynem do czyszczenia ekranów miękką, pozbawioną kłaczków szmatkę i wytrzyj powierzchnię tabletu, aż będzie ponownie czysta. Nie wolno pozwolić, aby woda ze szmatki dostała się w okolice gniazd i przycisków tabletu.

# <span id="page-26-0"></span>Rozwiązywanie problemów

#### Problemy z baterią

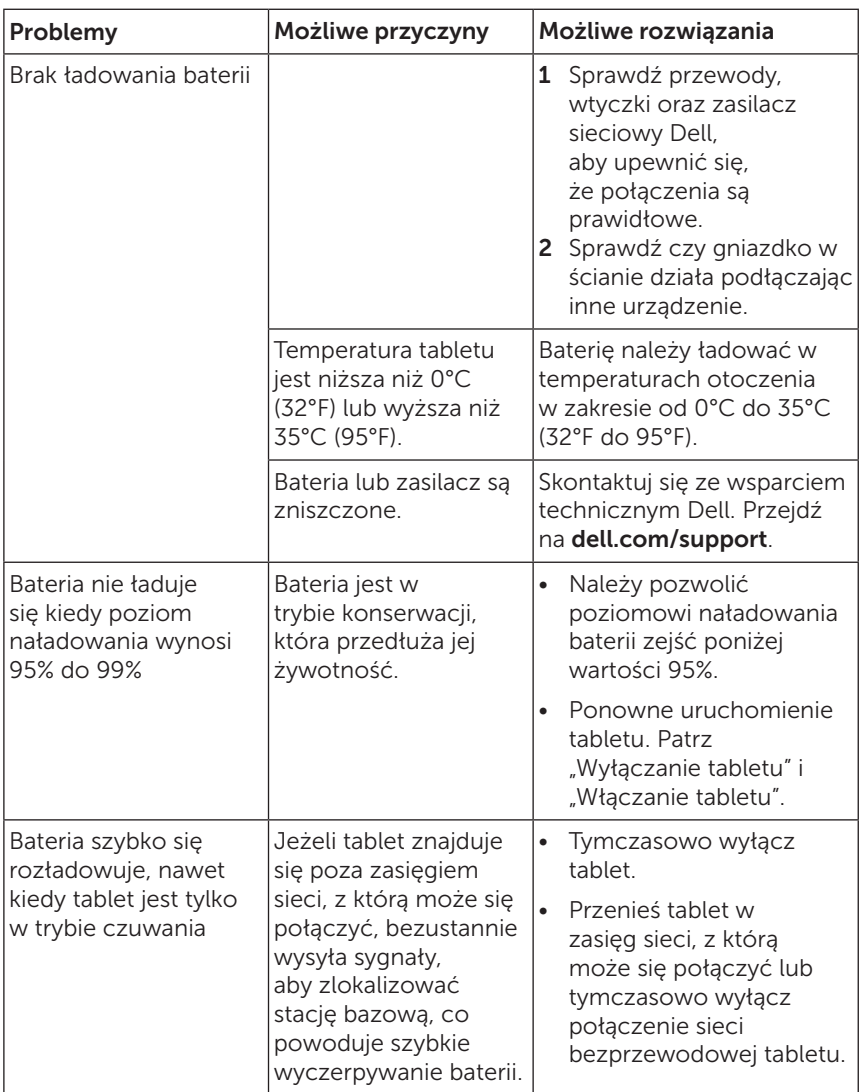

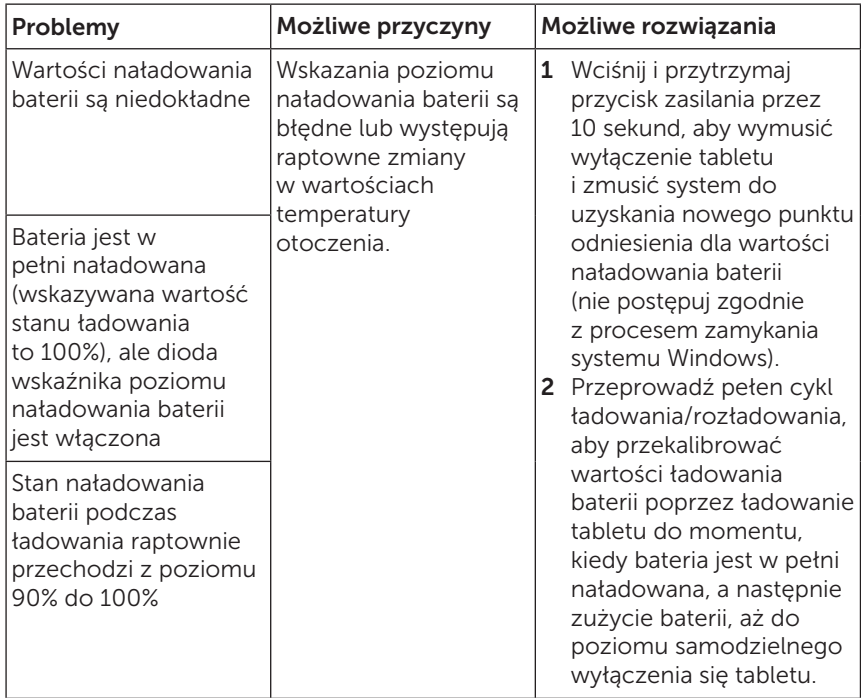

## Problemy z ekranem dotykowym

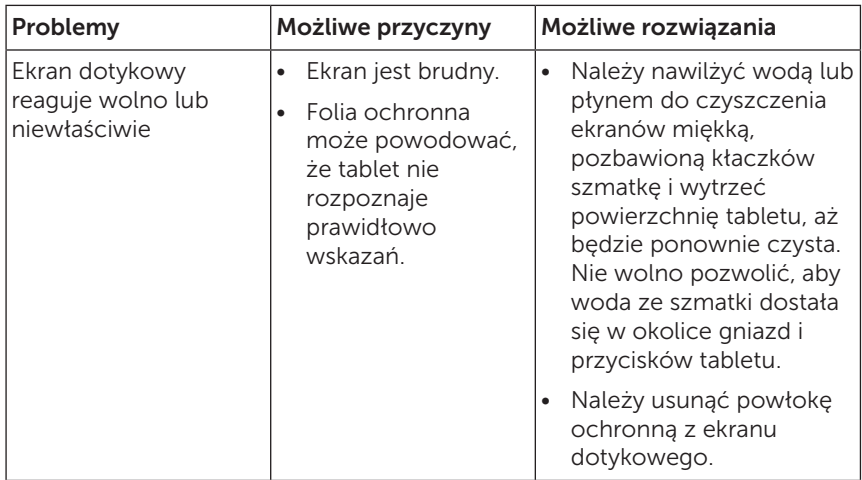

## <span id="page-28-0"></span>Problemy sieciowe

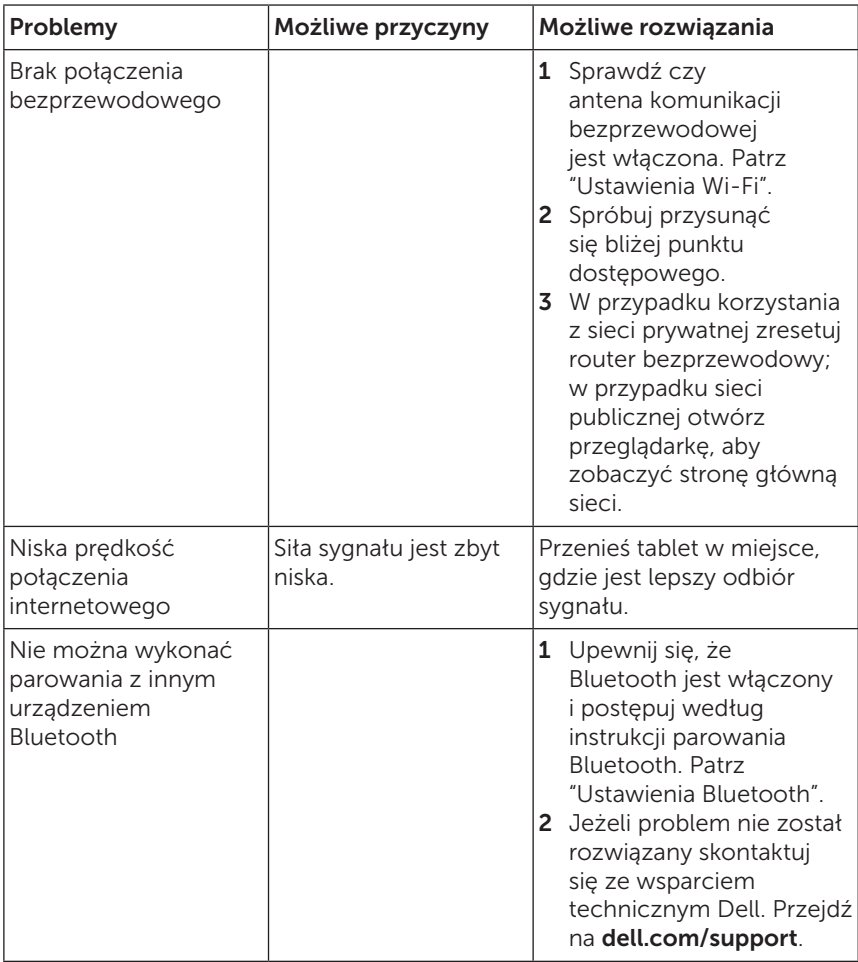

## <span id="page-29-0"></span>Problemy systemowe

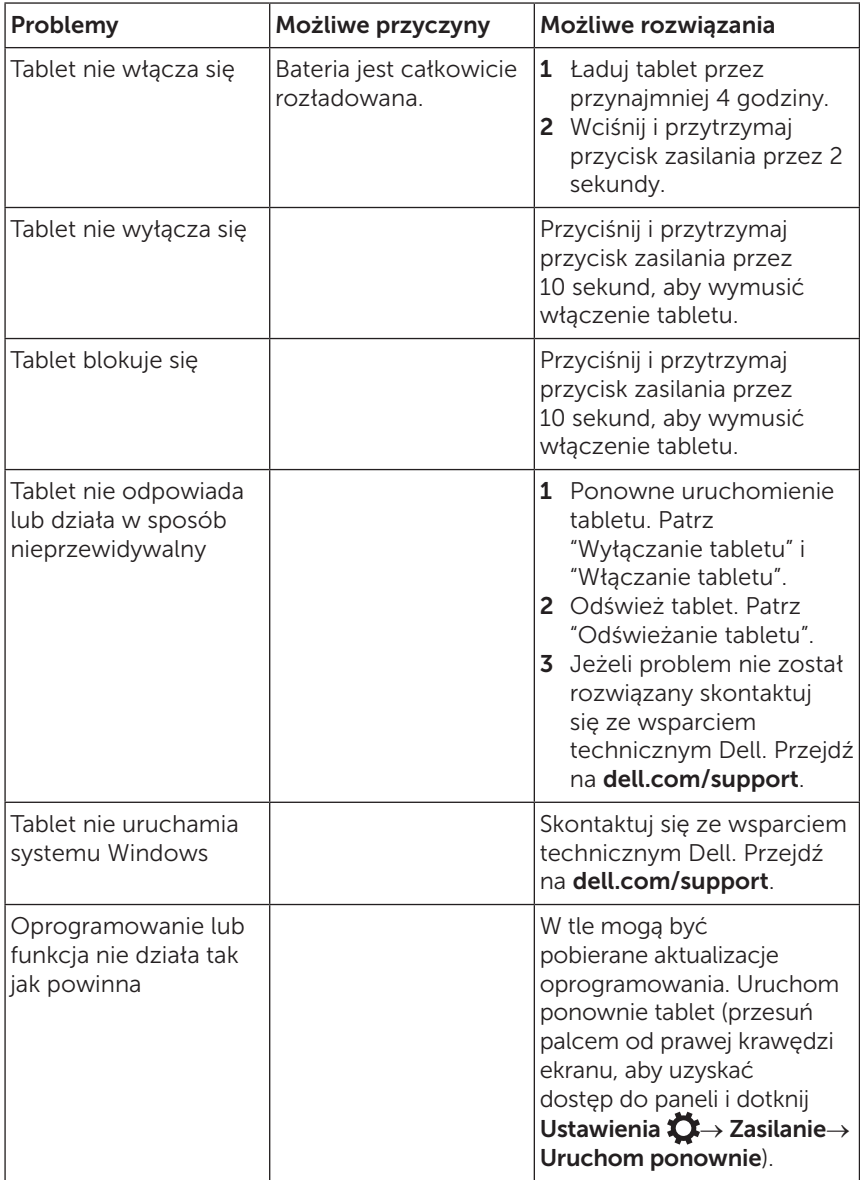

# <span id="page-30-0"></span>Kontakt z Dell

Chcąc skontaktować się z Dell w kwestiach związanych ze sprzedażą, wsparciem technicznym oraz problemami wymagającymi obsługi klienta:

- 1 Przejdź na [dell.com/contactdell](http://dell.com/ContactDell).
- 2 Wybierz właściwą usługę lub łącze wsparcia opierając się na swoich potrzebach lub dogodną metodę kontaktu z Dell.

Dell zapewnia kilka internetowych i telefonicznych opcji wsparcia i serwisu. Ich dostępność zależy od kraju oraz produktu, więc niektóre usługi mogą być niedostępne na Twoim obszarze.

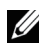

UWAGA: Nie ma konieczności posiadania aktywnego połączenia z Internetem, a informacje kontaktowe można znaleźć na fakturze, dokumencie dostawy, rachunku lub w katalogu produktów Dell.

# <span id="page-31-0"></span>Lokalizowanie znacznika serwisowego oraz ekspresowego kodu serwisowego

Podczas kontaktu z Dell w sprawie obsługi klienta lub wsparcia technicznego należy podać znacznik oraz kod serwisowy tabletu.

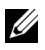

UWAGA: Systemy telefoniczne wymagają wprowadzenia ekspresowego kodu serwisowego, który pomaga w wydajnym przekierowaniu połączenia.

Znacznik serwisowy oraz ekspresowy kod serwisowy tabletu znajdują się na etykiecie w dolnej części tabletu. Przykład etykiety ze znacznikiem serwisowym oraz ekspresowym kodem serwisowym znajduje się na poniższej ilustracji:

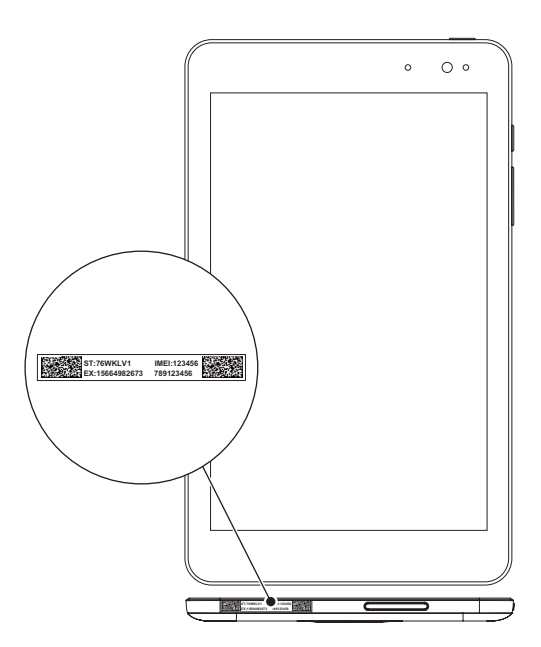

# <span id="page-32-0"></span>Dane techniczne

### Rozmiar i waga

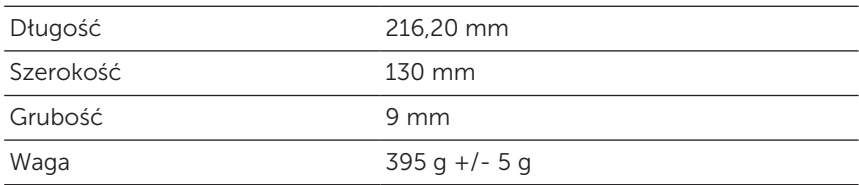

## Środowisko pracy tabletu

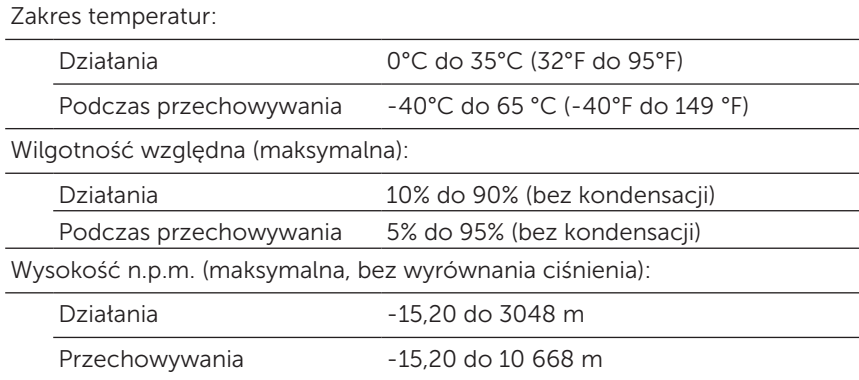

#### Gniazda i złącza

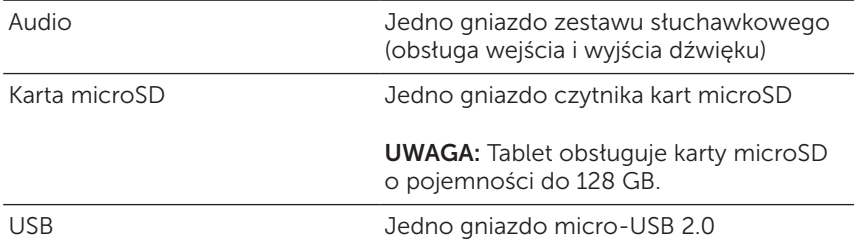

## Wyświetlacz

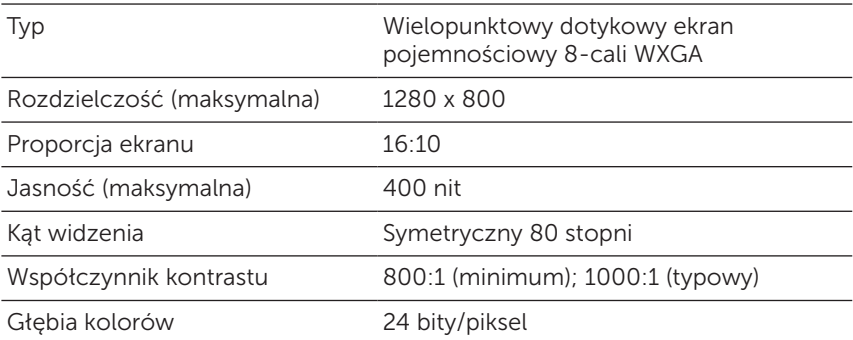

### Zasilacz

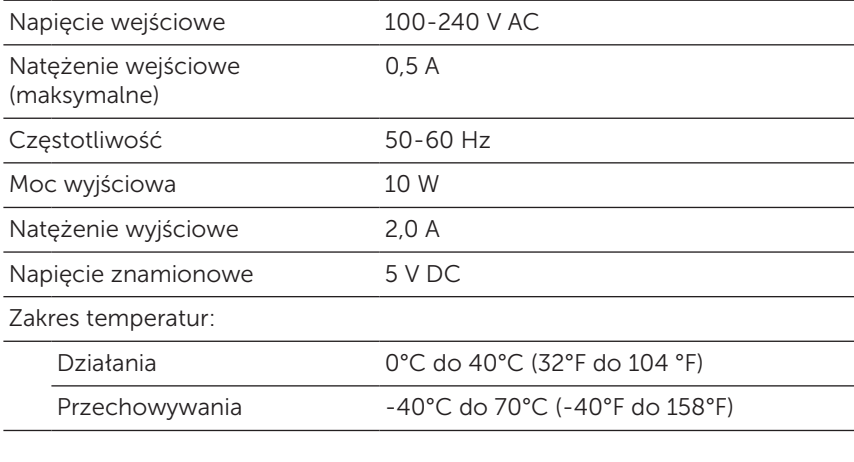

### Kamera

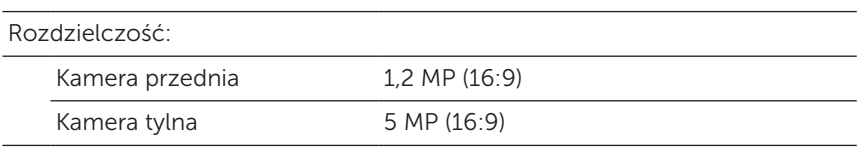

# <span id="page-34-0"></span>Słowniczek

Ta część dostarcza informacji dotyczących pojęć wykorzystanych w niniejszym dokumencie i została dodana wyłącznie w celach informacyjnych, stąd może, ale nie musi opisywać funkcji tabletu.

### A

A - Amper - Jednostka miary ładunku elektrycznego przechodzącego przez punkt obwodu.

AC - prąd zmienny - Rodzaj prądu, który zasila tablet po podłączeniu kabla zasilającego zasilacza AC do gniazdka elektrycznego.

Czujnik światła - funkcja, która pomaga kontrolować jasność ekranu.

#### B

Bluetooth - bezprzewodowa technologia wymiany danych, komunikacji z klawiaturą lub myszką, słuchania muzyki oraz tworzenia osobistej lokalnej sieci pomiędzy urządzeniami znajdującymi się w małych odległościach od siebie. Połączenia mogą być ograniczone zgodnie z profilami Bluetooth każdego z urządzeń. Aby urządzenie mogło być sprzedawane jako urządzenie Bluetooth musi spełniać wymagania określone w Bluetooth SIG.

### $\mathsf{C}$

Panele - termin Microsoft Windows 8, 8.1 lub RT oznaczający ikony, które pojawiają się po przesunięciu palcem od prawego brzegu ekranu. Zapewniają szybki dostęp do typowych komend systemowych, w tym wyszukiwania, udostępniania, startu, urządzeń oraz opcji ustawień.

#### D

Urządzenie - sprzęt taki jak dysk, drukarka lub klawiatura, który jest zainstalowany wewnątrz lub podłączony do tabletu.

#### E

E-mail - poczta elektroniczna - metoda wymiany cyfrowych wiadomości pomiędzy autorem, a jednym lub większą ilością odbiorców w Internecie. Serwery poczty elektronicznej przyjmują, przekazują, dostarczają i magazynują wiadomości, stąd ani użytkownicy ani ich komputery nie muszą być jednocześnie podłączeni do Internetu.

## G

GRMS - jednostka przyspieszenia spowodowanego przez siłę grawitacji. Wartość grms zazwyczaj jest wykorzystywana do wyrażania ogólnej energii poszczególnych przypadkowych zdarzeń związanych z wibracjami i jest wartością statystyczną wykorzystywaną w inżynierii mechanicznej do projektowania strukturalnego oraz analiz.

#### H

Hz - Herc - Jednostka częstotliwości, która jest równa 1 cyklowi na sekundę. Wartości pomiarów dla właściwości komputerów i innych urządzeń elektronicznych są często wyrażanie w kilohercach (KHz), megahercach (MHz), gigahercach (GHz) lub terahercach (THz).

#### M

microSD - micro-Secure Digital - mniejszy rozmiar karty SD, który jest wyciąganą pamięcią flash, wykorzystywaną do przechowywania informacji w urządzeniach przenośnych, takich jak telefony komórkowe, kamery cyfrowe oraz tablety. Standardowy rozmiar SD to 32 x 24 x 2,1 mm (1,260 x 0,945 x 0,083 cala), a microSD to 15 x 11 x 1,0 mm (0,591 x 0,433 x 0,039 cala).

Micro-USB - universal serial bus - złącze sprzętowe dla urządzeń o niskiej prędkości takich jak skanery USB, głośniki, drukarki, urządzenia komunikacji szerokopasmowej, urządzenia do obrazu lub magazynowania danych. Urządzenia są podłączane bezpośrednio do 5-pinowego gniazda tabletu, zarówno w celu komunikacji jak i zapewnienia zasilania. Gniazdo micro-USB może być podłączone do standardowego gniazda USB za pomocą kabla przejściowego micro-USB na USB.

#### R

Rozdzielczość - ostrość i wyrazistość obrazu drukowanego przez drukarkę lub wyświetlanego na ekranie. Im wyższa rozdzielczość, tym ostrzejszy obraz.

#### S

Znacznik serwisowy - etykieta na urządzeniu takim jak tablet, która umożliwia identyfikację sprzętu podczas rozmowy z obsługą klienta lub wsparciem technicznym Dell.

Skrót - Ikona, która zapewnia szybki dostęp to często używanych programów, plików, folderów oraz dysków. Ułożenie "reaktywnych kafelek" na ekranie startowym zmienia się po dodaniu skrótu do ekranu startowego Windows. Po dotknięciu kafelki można otworzyć odpowiadający jej folder lub plik bez konieczności odnalezienia go w systemie. Kafelki skrótów nie powodują zmiany lokalizacji plików.

Tryb uśpienia - tryb zarządzania energią, który zamyka wszelkie niepotrzebne usługi komputera w celu oszczędzania energii.

#### $\mathbf{V}$

V - Wolt - Jednostka miary potencjału elektrycznego lub siły elektromotorycznej. 1 V pojawia się przy oporze 1 Ohma kiedy prąd o natężeniu 1 ampera natrafia na ten opór.

VAC - napięcie prądu przemiennego - matematyczne wyrażenie prądu przemiennego, jako spowodowanego przez przemienne napięcia.

VDC - napięcie prądu stałego - miara systemu prądu stałego. Prąd przepływa w jednym kierunku w obwodzie przy konkretnym stałym napięciu.

#### W

W - Watt - Jednostka miary mocy elektrycznej. 1 Watt to prąd o natężeniu 1 Ampera płynący przy napięciu 1 Volta.

Tapeta - wzór lub obraz w tle pulpitu Windows.

Wi-Fi - technologia analogiczna do WLAN (wireless local area network) powodująca połączenie z Internetem po wejściu w zasięg sieci bezprzewodowej.

WXGA - wide-aspect extended graphics array - Standard wideo dla kart i sterowników, które obsługują rozdzielczość do 1280 x 800.

# <span id="page-37-0"></span>Indeks

### A

Akcesorium Kabel micro-USB, [8](#page-7-0) Zasilacz, [8](#page-7-0)

#### B

Bateria Ładowanie tabletu, [9](#page-8-0) Stan baterii tabletu, [10](#page-9-0)

Blokada ekranu, [11](#page-10-0)

#### E

Ekran Blokada ekranu, [11](#page-10-0) Ekran logowania, [11](#page-10-0) Przesunięcie w górę/w dół , [22](#page-21-0) Przesunięcie w lewo , [21](#page-20-0) Przesunięcie w prawo, [22](#page-21-0) Wyłączenie/Włączenie, [12](#page-11-0)

Ekran logowania, [11](#page-10-0)

Ekran startowy Windows, [20](#page-19-0)

#### G

Gesty Dotknięcie, [17](#page-16-0) Dotknięcie i przytrzymanie, [18](#page-17-0)

Obrót, [19](#page-18-0) Pomniejszanie, [19](#page-18-0) Powiększanie, [19](#page-18-0) Przeciągnięcie, [18](#page-17-0) Przesunięcie, [18](#page-17-0)

#### I

Ikona start Funkcja, [21](#page-20-0)

#### K

Karta microSD Usuwanie, [14](#page-13-0) Wkładanie, [13](#page-12-0)

#### L

Ładowanie Tablet, [9](#page-8-0)

#### P

Panele, [21](#page-20-0)

Połączenie Bluetooth, [16](#page-15-0) Wi-Fi, [16](#page-15-0)

Przycisk Zasilanie, [7](#page-6-0) Zwiększenie/zmniejszenie głośności, [6](#page-5-0)

Przycisk Windows Lokalizacja, [5](#page-4-0)

### R

Rozwiązywanie problemów Bateria, [27](#page-26-0) Ekran dotykowy, [29](#page-28-0) Sieć, [29](#page-28-0) System, [30](#page-29-0)

#### S

Synchronizacja komputera, [23](#page-22-0)

#### T

Tablet Konfiguracja, [9](#page-8-0) Ładuj, [9](#page-8-0) Odświeżanie, [24](#page-23-0) Przegląd, [5](#page-4-0) Resetowanie, [25](#page-24-0) Włączanie, [11](#page-10-0) Wyczyść, [26](#page-25-0) Wyłączanie, [12](#page-11-0)

#### U

Ustawienia Bluetooth, [16](#page-15-0) Ustawienia Wi-Fi, [16](#page-15-0)

#### W

Wyświetlacz ekranu dotykowego Orientacja, [20](#page-19-0) Wyłączenie/Włączenie, [12](#page-11-0)

### Z

Znacznik serwisowy Lokalizowanie, [32](#page-31-0)